### <http://www.as.hosei.ac.jp/>

下記「全学ネットワークシステム総合認証」の画面で、ユーザ ID(学生証番 号) /パスワードを入力し、「ログイン」ボタンを選択します。

上記 URL から情報システムのウェブページを開くか、 大学公式ウェブサイトから、在学生の方へ > 授業・履修 > 情報システム の順にクリックし、下記の通りログインします。

## ログイン

ログインに成功すると法政大学情報ポータル画面が表示されます。

- ② 各科目群での集計も確認しておきましょう。 この項目は、卒業所要単位表に則って表示されています。
- 3 判定結果を確認しましょう。

#### ① 学生メニューの「成績通知書印刷」をクリックしてください。

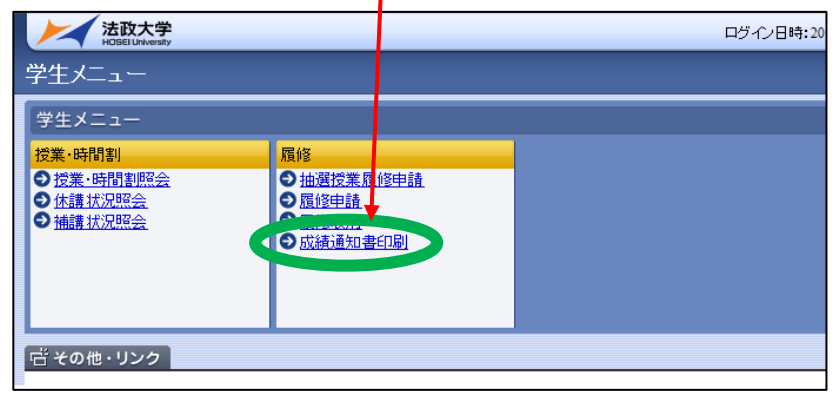

② 右下の「成績通知書出力」を選択します。

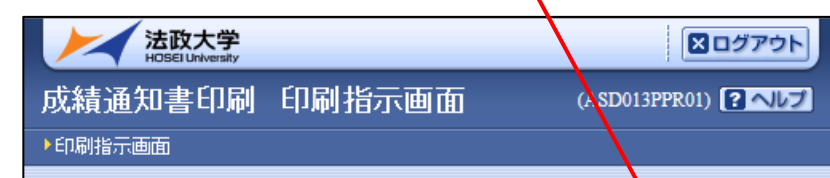

## ③ 「OK」をクリックします。

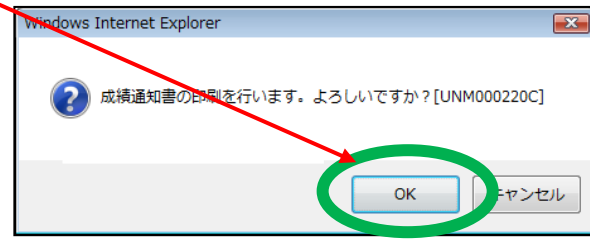

続く↗

◆秋学期科目の成績関係<u>証明書への反映は、新年度(卒業の方は学位授与</u> 式)以降となります。 ◆不明な点がある場合は、成績通知書を持参のうえ、学部窓口までご相談 ください。

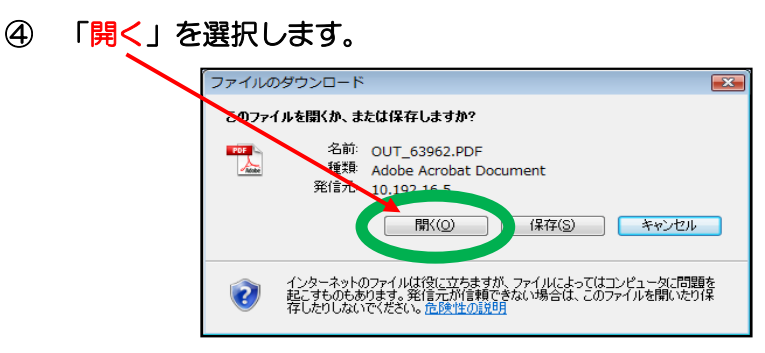

⑤ 出力が完了すると、画面に「成績通知書」(PDF)が表示されます。 必ず保存・印刷のうえ、保管してください。

以上

# WEB での成績通知書の出力・成績の確認方法

成績通知書(単位修得状況照会)は、法政大学情報システムから確認できます

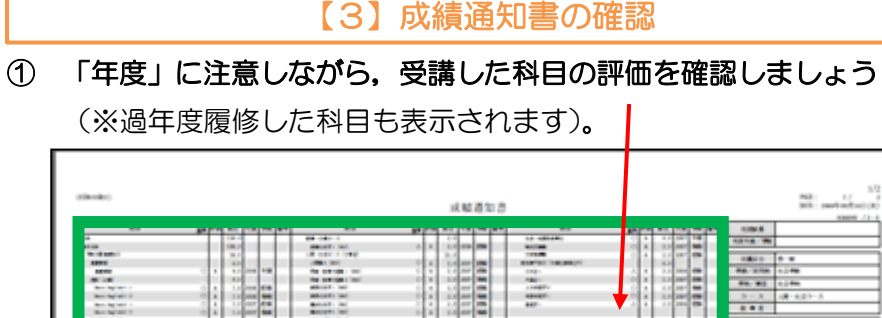

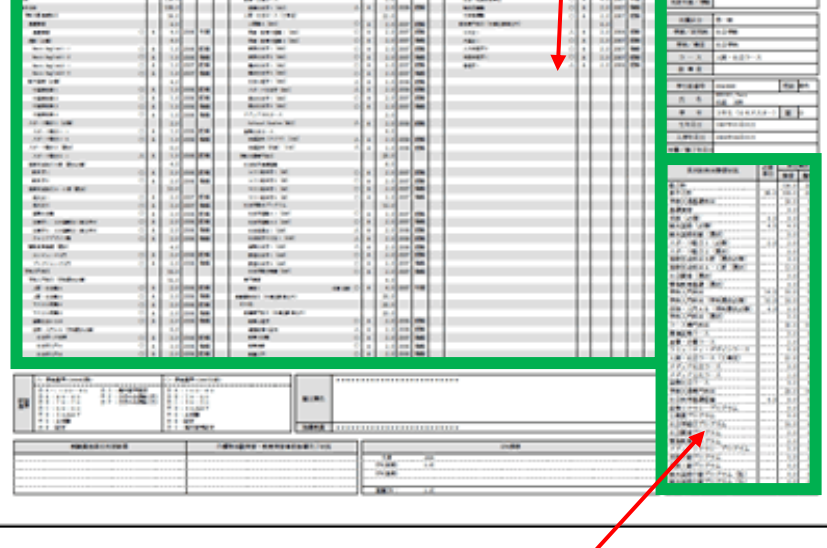

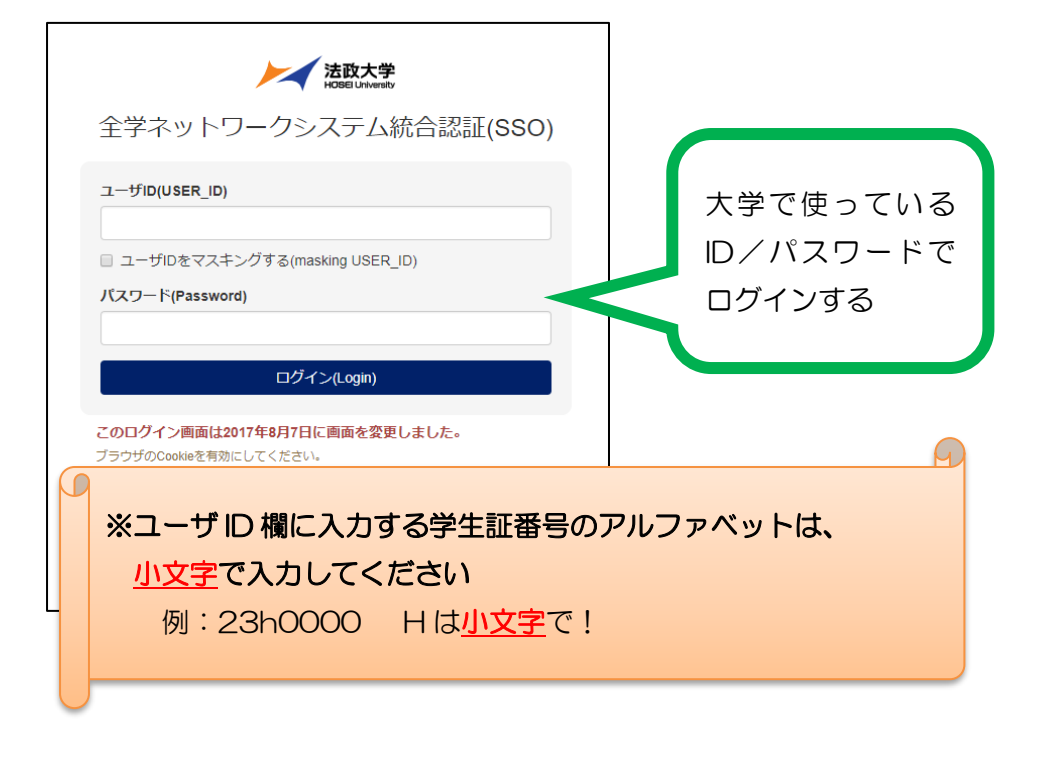

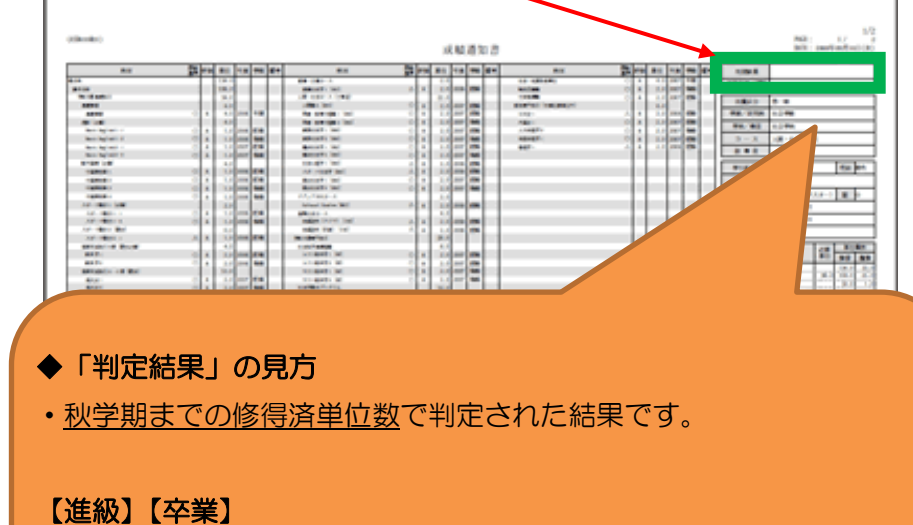

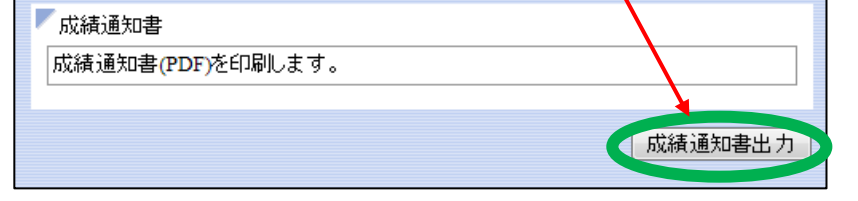

進級・卒業に必要な単位の条件を満たしています。

【留級】【卒業留年】

進級・卒業に必要な条件を満たしていません。進級・卒業はできません。

## 【1】情報システムにログイン

【2】情報ポータルから成績通知書をダウンロード

★ 注意事項 ★